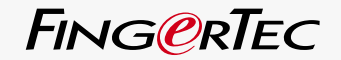

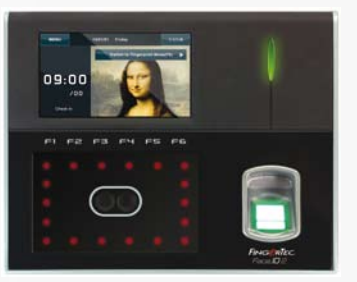

Face**ID**2 Yüz & Parmak İzi Tanıma Terminali

KULLANMA KILAVUZU

## <span id="page-1-0"></span>İÇİNDEKİLER

- **5-6 Bölüm 1: Başlangıç** [Face ID Kullanma Kılavuzu'nu İnternette Okuyun](#page-3-0)  Face ID Aksesuarları Face ID Dokümanları Face ID'nin Etkinleştirilmesi Face ID'nin Kayıt Edilmesi
- **7-11 Bölüm 2: Temel Bilgiler** Face ID'ye Giriş Face ID'ye Genel Bakış Ana Menü Açma/Kapama Düğmesi Dokunmatik Tuş Takımı Klavye Batarya Tarih/Saat Ses Kontrolü Güvenlik Özellikleri Face ID'nin Temizlenmesi [Face ID'nin Baştan Başlatılması ve Ayarlarının Sıfırlanması](#page-5-0)
- **12-14 Bölüm 3: Face ID Bağlantı – Senkronizasyon** Kurulumlar ve Haberleşmeler TCMS V2 Lisansı TCMS V2'nin Kurulması ve Ayarlanması Face ID'nin TCMS V2'ye bağlanması [Veri indirmek/yüklemek için USB'nin kullanılması](#page-10-0)
- **15-17 Bölüm 4: Kullanıcı** Kullanıcı Kaydı Kullanıcı Doğrulaması [Kullanıcı Bilgisi Ekleme](#page-13-0) Kullanıcı Silme Erişim Seviyesi/İzini

**18-22 Bölüm 5: Sistem** Genel Ayarlar Tarih/Saat Ayarları Tarih Formatı Klavye Sesi Ses Ses Seviyesi (%) Güç Anahtarı Ekran Ayarları Sistem Dili Ekran Stili Araç Çubuğunu Gösterme [Varsayılan Doğrulama Modunun Belirlenmesi](#page-16-0) Resim Gecikmesi Uyku Süresi Parmakizi Ayarları Eşik Değerini Ayarlama Deneme Hakkı Sayısı Algoritma Versiyonunun Gösterilmesi Parmakizi Suretinin Ekranda Gösterilmesi Yüz Ayarları Eşik Değerini Ayarlama Kamera Işık Ayarı Kazanç Görüntü Kalitesini Ayarlama Günlük Ayarları Günlük Uyarısı Güncelleme Aralığı İş Kodlarının Tanımlanması Yalnızca Kart Kullanımı Güncelleme Sistem Bilgisi Kayıt Terminal

#### **23 Bölüm 6: Veri**

 İşlem Günlüklerinin Silinmesi Bütün Verinin Silinmesi Kullanıcı İzinlerinin Yönetimi [Ekran Koruyucuların Silinmesi](#page-21-0) Fabrika Ayarlarına Dönüş

 **24 Bölüm 7: USB**

 Neden USB Flash Disk'e İhtiyaç Var? USB Türü Yoklama Günlüklerinin İndirilmesi Kullanıcı Verilerinin İndirilmesi [USB'den Terminale Kullanıcı Verisinin Yüklenmesi](#page-22-0) Kullanıcı Fotoğrafının Yüklenmesi Terminale Resimlerin Yüklenmesi

**25 Bölüm 8: Klavye**  Kısaca Kısa Yol Tuşları [Kısa Yol Tuşlarının Ayarlanması](#page-23-0) 

#### **25-26 Bölüm 9: Otomatik Test**

 Otomatik Testi Kimler Yapmalıdır? Ekran Testi [Sesli Mesaj/Talimatın Kontrol Edilmesi](#page-23-0) Klavye'nin Kontrol Edilmesi Optik Tarayıcının Teftişi Kızılötesi Kameranın Kontrol Edilmesi Saat doğru/hassas mı?

**26 Bölüm 10: Kalibrasyon**[Ekran'ın Hassaslığının Varsayılan Seviyeye Kalibre Edilmesi](#page-24-0)

### **27 Bölüm 11: Zil**  Çizelge Zilinin Tanımı

 [Çizelge ZiIini Tetiklemek İçin Saat Girilmesi](#page-25-0) Çizelge Zilinin Zil Sesinin Belirlenmesi Zilin Ses Seviyesinin Ayarlanması Tekrar Durum

#### **28 Bölüm 12: Erişim**

 Face ID'nin Kapı Erişimi için Kullanılması [Kapı Tekrar Kilitlenmeden Önce Geçen Süre](#page-26-0) Kapı Sensörünün Geciktirilmesi Kapı Sensör Türünün Seçilmesi Alarmın Geciktirilmesi

- **29-31 Bölüm 13: Sorun Giderme**  "Bağlantı Kurulamıyor" Mesajı Çıkıyor "Yönetici Onayı" Mesajı Çıkıyor Parmak Okunamıyor Face ID Yüzünüzü Okumuyor LED Her daim Yanıp sönüyor ["Parmak Kaydı Zaten Mevcut" Mesajı Çıkıyor](#page-27-0) RFID Kartı Cevap Vermiyor Ses Yok
	- **32 Bölüm 14: Diğer Kaynaklar** [Makine Hakkında Bilgi](#page-30-0) Telif Hakkı Uyarısı & Yasal Uyarı

# <span id="page-3-0"></span>1 • BAŞLANGIÇ

## Face ID Kullanma Kılavuzu'nu İnternette Okuyun

FingerTec® Face ID'yi satın aldığınız paketin içerisinde The Face ID Kullanma Kılavuzu da bulunmaktadır. Kullanma Kılavuzu aynı zamanda fingertec.com ve user.fingertec.com. de online olarak mevcuttur. Kullanma Kılavuzu için tercih ettiğiniz dili seçiniz.

## Face ID Aksesuarları

Parmakizi sensörüne sensör yüzeyini kazımak, ateş ile dokunmak, doğrulama için parmağı yerleştirdiğinizde çok sert basmak suretiyle zarar vermeyiniz. Sensörün performansını korumasını sağlamak için sensörü mikrofiber bez ile sık sık temizleyiniz.

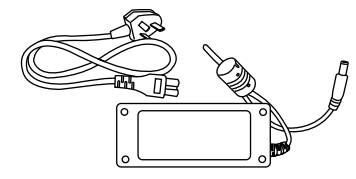

12 Volt DC Güç Adaptörü Güç adaptörünü Face ID'ye bağlayınız ve Face ID'yi şarj etmek için standart bir güç prizine takınız.

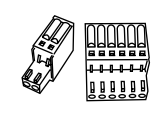

Bağlantı Kabloları<br>Gerekli olması durumunda. kabloları kapı kilidine, kapı ziline, RS232 ve RS485'e bağlayınız.

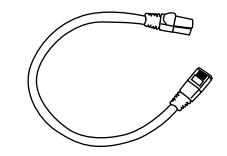

Cat 5 Kablosu CAT5'in bir ucunu Face ID'ye ve diğer ucunu da LAN bağlantısına takınız.

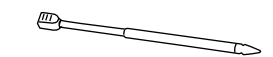

Sivri Uçlu Kalem (Stylus) Dokunmatik Ekran LCD panelin kolay kullanımı için.

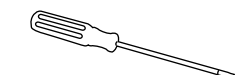

Tornavida

Kurulum esnasında Face ID'nin arka kapağını açmak için bir T10 tornavidası.

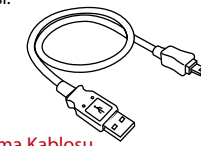

#### USB Uzatma Kablosu

Face ID'ye/den veri yüklemek/indirmek için USB uzatma kablosunun bir ucunu Face ID'ye diğer ucunu da bir USB Flash Disk'e bağlayınız.

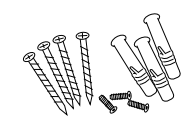

Bir Paket Vida Vidaları Face ID'nin arka kapağını duvara monte etmek için kullanınız.

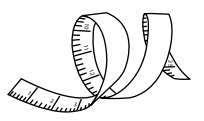

#### Mezura

Face ID ile optimum performansı yakalamak için kurulum yüksekliğini ölçünüz.

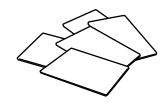

RFID Kartları (5 adet) FingerTec RFID (5 adet) ve Mifare Kartları için ekstra kartlar sağlamaktadır. Her pakette yalnızca 1 adet numune kart bulunmaktadır.

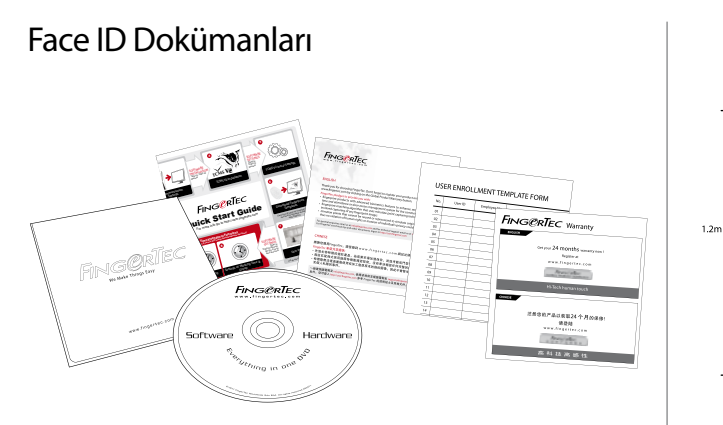

- FingerTec Kapsamlı DVD (Ürün Kodu ve harekete geçirmek anahtar ile)
- Hızlı Başlangıç Kılavuzu
- Broşürü
- Kullanıcı Kayıt Formu Şablonu
- Garanti Kartı

## KURULUM İLE İLGİLİ TAVSİYELER:

Face ID 2'nun en iyi kurulum yeri aşağıdaki şekilde olmalıdır:

1 –Doğrudan ya da dolaylı güneş ışığına maruz kalmamalı.

2 – Işık kaynaklarında, mesela flüoresan lamba, 2 metre uzak

3 – Zeminden tercihen 1.2 m yükseklikte olmalı (yer ile yüz okuyan kamera arasında ölçünüz.)

## Face ID'nin Etkinleştirilmesi

Face ID'yi etkinleştirmek için 12 Volt DC Güç Adaptörünü Face ID ile standart bir güç çıkışına bağlayın daha sonra on/off düğmesine basarak açın. Face ID'den veri indirmek için TCMS'nin ürün anahtarına ve etkinleştirme koduna ihtiyacınız vardır. Ürün anahtarı ve etkinleştirme kodu TCMS V2 Yazılım CD'si ile video kılavuzunun üstünde bulunmaktadır.

TCMS V2 ürün anahtarını ya da etkinleştirme kodunu kaybetmeniz durumunda user.fingertec.com/retrieve\_key\_user.php 'dan tekrar alabilirsiniz.

## Face ID'nin Kayıt Edilmesi

Face ID'nizin garantisini sitemizde kayıt ettiğinizden emin olunuz: fingertec.com/ver2/english/e\_main.html#

## <span id="page-5-0"></span>2 • TEMEL BİLGİLER

## Face ID'ye Giriş

En yeni biyometrik ürün, yüz tanıma teknolojisini parmak izi teknolojisi ile birleştiren ürün Face ID 2'yi sunuyoruz. Face ID 2 bir kimliği herhangi bir temasa ya da çabaya gerek olmaksızın birkaç saniye içinde tespit edebilir. Doğrulama işlemini gerçekleştirmek için kullanıcın yalnızca Face ID 2'ye bakması yeterlidir.

Face ID 2 doğru kimlik saptaması yapmada ve yoklama ve kapı geçiş kontrolü için doğru veri toplamada kullanılan çift biyometrik kimlik doğrulama yöntemlerini işleyebilecek güçlü bir mikroişlemciye sahiptir. Buna ek olarak, Face ID 2 ilave bir güvenlik önlemi olarak kart doğrulamasını da kabul etmektedir.

Eğer temas ve çaba gerektirmeyen bir biyometrik ürün arıyorsanız Face ID 2'yi seçiniz. Tek bir bakışınız yeterlidir!

## Face ID'ye Genel Bakış

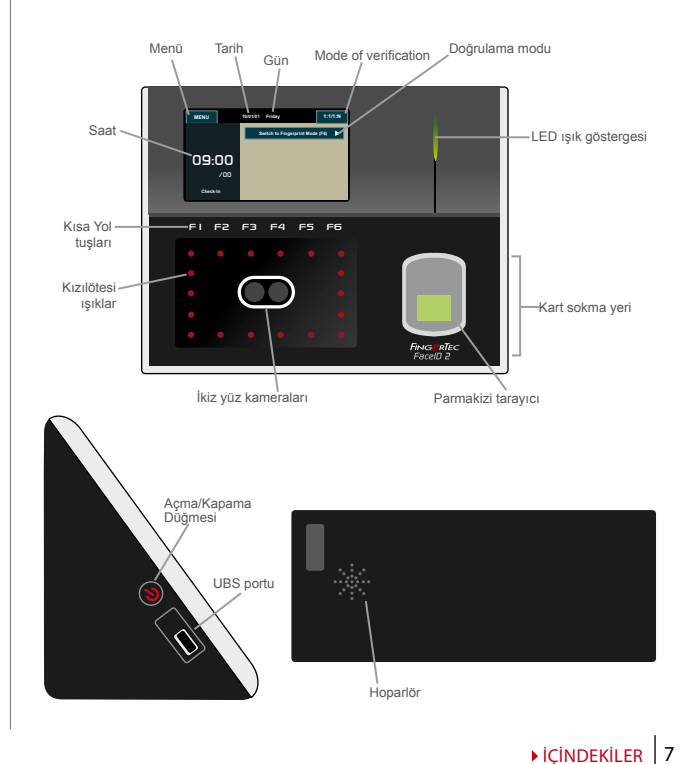

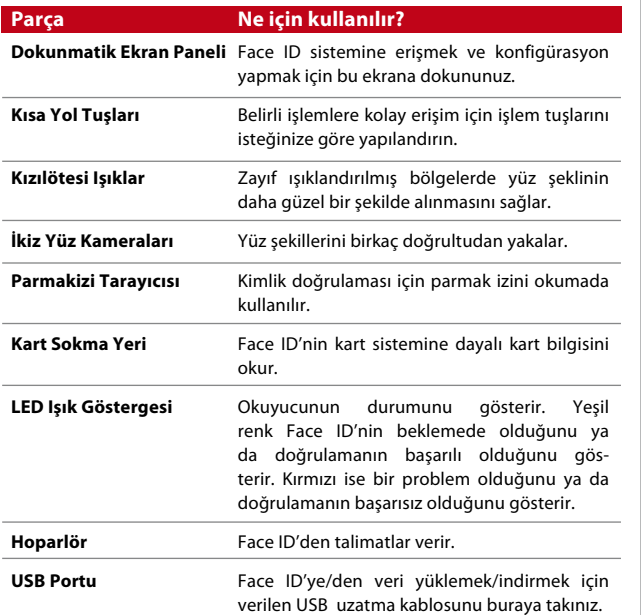

## Ana Menü

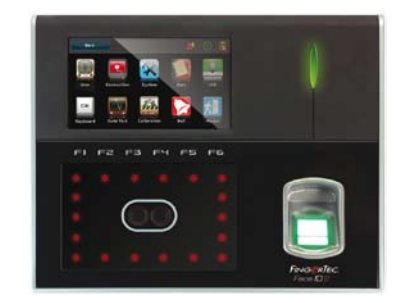

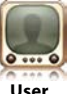

Kullanıcı bilgisi kaydı, düzenlemesi, silinmesi ve eklenmesi Kullanıcı simgesinden yapılmaktadır. Face ID 2 700 adet yüz şekli ve 3000 adet parmak izi şablonunu saklama kapasitesine sahiptir.

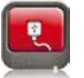

Face ID 2'yi LAN, RS232 ve RS485 vasıtasıyla bilgisayara bağlayabilirsiniz. Güvenli veri aktarımı için bir bilgisayar ile bağlantı tesis ediniz.

**Connection**

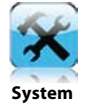

Face ID'nin genel ayarları, ekran ayarları, yüz ve parmak izi ayarları buradan yapılandırılmaktadır. Ayrıca yoklama ayarları ile güncelleme ayarları da buradan yapılmaktadır.

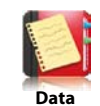

Face ID'de mevcut olan kullanıcı yoklamasını ve işlem günlüklerini kontrol edin ve makinenin veri idaresini yapın.

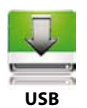

USB flash disk kullanarak Face ID 2'ye/den veri transfer edin.

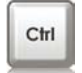

Şirketinizin tercihlerine göre kısa yol fonksiyon tuşlarını tanımlayın.

**Keyboard**

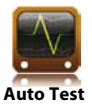

Terminali muhtelif yönlerde teşhis etmek için Face ID'de testler çalıştırır.

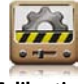

Uzun süreli performans için Face ID'nin dokunmatik LCD panelini kalibre edin.

**Calibration**

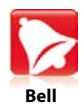

Çizelge zilini ve zillerin çalışları arasındaki zaman dilimlerini yapılandırın.

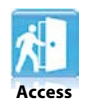

Face ID'de kapı erişim ayarlarını yapılandırın.

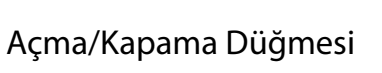

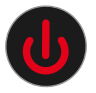

\Face ID'yi açıp kapamak için açma/kapama düğmesini kullanınız. Face ID'nin kazara kapanmasına engel olmak için bu düğmeyi kilitleyebilirsiniz. Detaylar için bakınız: 18. sayfa, Bölüm 5: Sistem – Güç Anahtarı.

## Dokunmatik Tuş Takımı

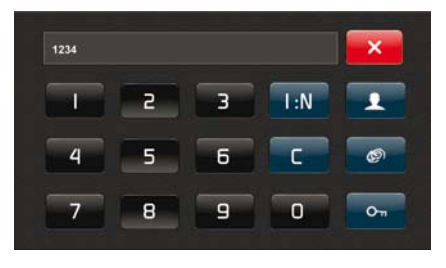

Dokunmatik tuş takımını göstermek için 1:1/1:N 'e basınız. Dokunmatik tuş takımı vasıtasıyla Face ID'ye girdi yapabilirsiniz. Üzerinde 0'dan 9'a kadar rakamlar, doğrulama modu, parmak izi doğrulaması, anahtar ve kullanıcı bulunmaktadır.

## Klavye

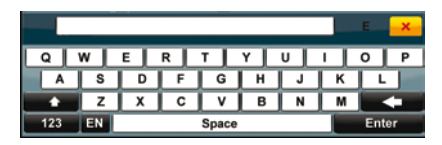

Face ID'ye harf ve rakam girdisi yapmak için ekranda bulunan QW-ERTY klavyeyi kullanınız.

### **Büyük Harf Yazımı**

Küçük harften büyük harfe geçmek için klavyenin sol köşesindeki yukarı doğru bakan oka tıklayınız.

### **Sayı Yazımı**

Klavyenin sayıları göstermesini sağlamak için 123 tuşuna dokununuz.

**Geri Dönüş** Geriye dönmek için Enter tuşuna dokununuz.

### **Silme**

Yazdıklarınızı silmek için klavyenin sağ üst köşesindeki sola bakan oka dokununuz.

### **Kapat**

Ekrandaki klavye ile işiniz bittiğinde kapatmak için sağ üst köşedeki X tuşuna dokununuz.

## Batarya

Face ID standart bir prizden aldığı güç ile çalışır.

### **Dahili Batarya**

Dahili batarya ayrı bir aksesuar olarak satılır ve 5 saate kadar çalışabilir.

### **Mini UPS**

Face ID'ye güç sağlaması için bir 12 Voltluk Mini UPS de kullanılabilir.

Aksesuarlar ile ilgili daha detaylı bilgi için bakınız: accessory.fingertec.com

## Tarih/Saat

Face ID Ana ekranda tarih ve saati gösterir. Tercihinize bağlı olarak tarih ve saat formatını seçebilirsiniz. Bunun için Menu > System > Date/Time > Select value > Save 'a basınız.

## Ses Kontrolü

Ses kontrolü Face ID tarafından yayılan sesin seviyesini ayarlamanızı sağlar.

### **Açma/Kapama**

Tercihinize göre Face ID 'nin sesini açıp kapayabilirsiniz. Bunun için Menu > System > General > Voice Prompts > On/Off >Save 'e basınız.

### **Ses Seviyesinin Ayarlanması**

Face ID'nin varsayılan ses seviyesi 60'tır. Ses seviyesi en az 0 en fazla 100 olabilir. Face ID'nin hoparlörünün performansının sürekli olması için 60 ila 70 arasında bir değer kullanılması tavsiye edilir. Ses seviyesini ayarlamak için Menu > System > General > Volume 1:100 > Değeri Giriniz > Save 'e basınız.

### Güvenlik Özellikleri

Güvenlik özellikleri Face ID'deki bilgilere başkalarının erişimini engellemeye yardımcı olur.

#### **Yönetici Onayı**

Bir kullanıcı kimliğine yüz, parmak izi ya da şifre kaydederek sisteme bir yönetici kaydetmeniz gerekir. Bunun için Menu > User > Add > Privilege: Administrator > Choose enrollment method > Save 'e basınız. Bir yönetici kaydedildikten sonra ana menüye yalnızca yönetici erişebilir.

### **Açma/Kapama Düğmesinin Kilitlenmesi**

Face ID'nin kazara kapanmasını engellemek için sistem size açma/ kapama düğmesini kilitleme imkanı sunmaktadır. Açma/kapama düğmesinin kilitlenmesi ile yetkisi olmayan personel Face ID'yi kapatamayacaktır. Bunun için Menu > System > General > Power Key > Disable > Save 'e basınız.

#### **Kapak Güvenlik Anahtarı**

Face ID'nin arkasında bir kapak güvenlik anahtarı bulunmaktadır. Kurulum sırasında kapak güvenlik anahtarı arka plakaya temas ederek bastırılır. Face ID'nin herhangi bir şekilde sökülmeye çalışılması durumunda bu anahtar açılacak ve Face ID'nin içinde bir alarm tetikleyecek ve ekranda da "Sisteme İzinsiz Müdahale" mesajı çıkacaktır.

## Face ID'nin Temizlenmesi

Face ID'yi temizlemeden önce lütfen Face ID'yi kapatınız ve bağlı olan bütün kabloları sökünüz.

### **Dokunmatik Ekranın Temizlenmesi**

Face ID'yi temizlerken kuru bir bez kullanınız. Ekrana zarar verebileceğinden Face ID'nin dokunmatik ekranını temizlerken herhangi bir sıvı, ev tipi temizleyiciler, aerosol sprey, çözücüler, alkol, amonyak ve aşındırıcı çözeltiler kullanmayınız.

**Parmakizi Tarayıcısının Temizlenmesi** Parmakizi tarayıcısını mikrofiber bir bez ile temizleyiniz.

### Face ID'nin Baştan Başlatılması ve Ayarlarının Sıfırlanması

Eğer bir şey düzgün çalışmıyorsa Face ID'yi baştan başlatmayı ya da ayarlarını sıfırlamayı (reset) deneyiniz.

### **Face ID'nin Baştan Başlatılması**

Face ID'yi baştan başlatmak için Face ID'nin üzerindeki açma/kapama düğmesine basınız. Eğer Face ID baştan başlamaz ise ya da problem çözülmez ise, ayarları sıfırlamanız gerekmektedir.

### **Reset Face ID**

Menü'ye gidiniz, Veri simgesine basınız ve Fabrika Ayarlarına Geri Dön'ü seçiniz. Kabul etmek için Evet'e basınız. Face ID'nin ayarlarının sıfırlanması bütün yaptığınız düzenlemelerin kaybolmasına ve bütün ayarların fabrika ayarlarına dönmesine sebep olur.

<span id="page-10-0"></span>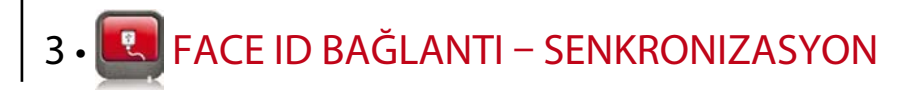

### Kurulumlar ve Haberleşmeler

Face ID'nin arkasında güç ve haberleşme için 6 adet bağlantı yeri bulunmaktadır.

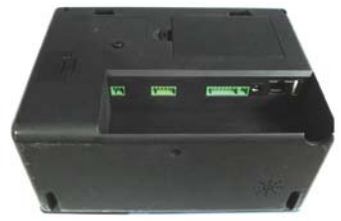

*Terminal'in* 

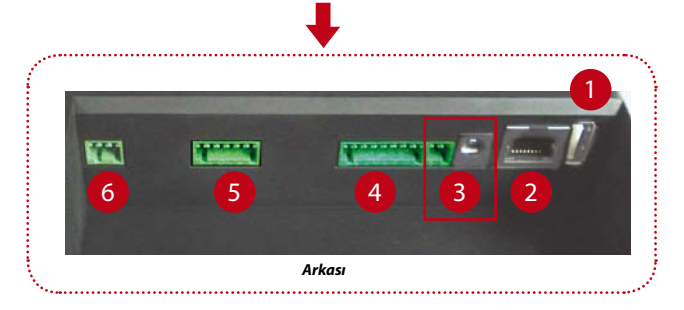

**1** USB Portu

Veri transferi için USB flash diski ile bağlantıyı sağlar.

### **2 TCP/IP Portu**

LAN bağlantısı için CAT 5 kablosunun bir ucu bu porta diğer ucu ise bilgisayarın TCP/IP Portuna bağlanır.

*Tek Bağlantı için TCP/IP* – Face ID'yi TCP/IP üzerinden tek bir bilgisayar bağlamak için Ethernet 10/100Base-T Crossover kablosuna ihtiyaç vardır.

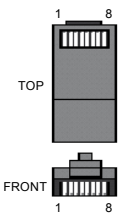

Kablo habları ardarda (kaskad) bağlamak için ya da Eternet istasyonlarını bir hab olmaksızın sırt-sırta bağlamak için kullanılabilir. Hem 10Base-T ile hem de 100Base-TX ile beraber kullanılabilir.

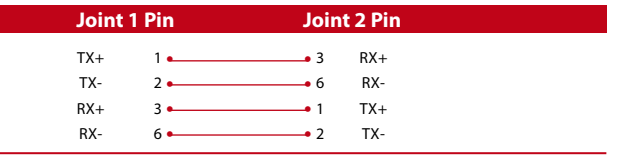

*Ağ Bağlantısı için TCP/IP* – Face ID'nin TCP/IP ile birden fazla bilgisayara bağlanması için Ethernet 10/100Base-T Straight Thru kablosuna ya da "whip" kablolarına ihtiyaç vardır. Kablo hem 10Base-T hem de 100Base-TX ile çalışır, bir network arayüz kartı ile hab arasında bağlantı kurar veya

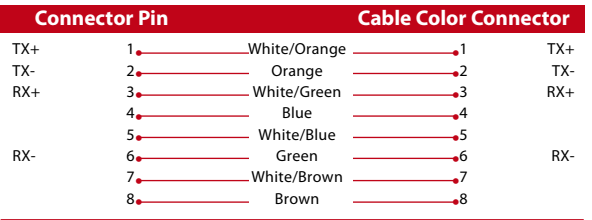

### **3 Güç Kaynağı Portu**

Güç bağlantısı için güç adaptörünün ucunu buraya sokunuz.

**4 RS232/RS485 – Wiegand Bağlantı Portu** *RS232* – RS232 kablosu ile bir bilgisayarla bağlantı kurma.

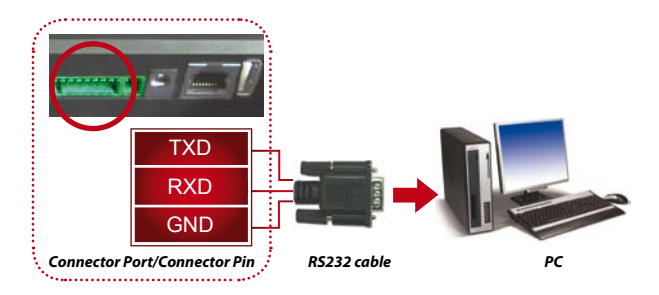

*RS485 Tek Bağlantı* - RS485 kablosu ile tek bir bilgisayarla bağlantı kurma.

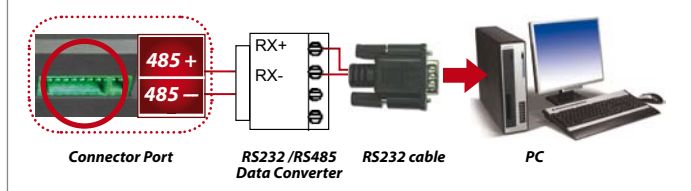

*RS485 Network Bağlantısı* - Daisy Chain bağlantı şeklini kullanarak birden fazla bilgisayar arasında bağlantı kurma.

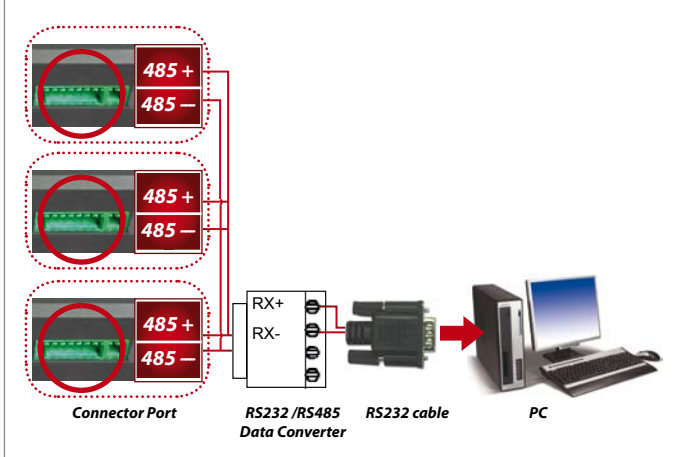

*Wiegand Çıktısı* – Üçüncü parti konektörü ile ya da terminal(ler)i ile bağlantı

### **5 Erişim Kontrol Portu**

Face ID terminalinin kapı kilit sistemi ile bağlanarak birlikte çalıştırılması. Bu pakette bulunan Montaj Kılavuzuna ya da http://www.fingertec.com/customer/download/saleskits/installation\_FACE.pdf ye bakınız.

Ahşap kapıya montaj için http://www.fingertec.com/customer/ download/saleskits/installation\_WD.pdf

Cam kapıya montaj için http://www.fingertec.com/customer/ download/saleskits/installation\_GD.pdf

### **6 Zil Portu**

Face ID terminalini kapı ziline bağlayan port.

## TCMS V2 Lisansı

TCMS V2 FingerTec® tarafından yazılan lisanslı bir yazılımdır. Ürün ve etkinleştirme kodunuzu öğrenmek için TCMS V2 yazılım & video kılavuz CD'sinin üzerinde bulunan lisans etiketine bakınız. Sistemi aktive edebilmek için FingerTec terminalinin üzerindeki seri numarası ile yazılım CD'si üzerinde yazılı olan seri numarası aynı olmalıdır.

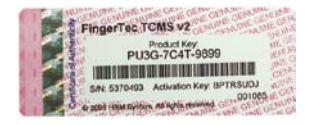

## TCMS V2'nin Kurulması ve Ayarlanması

TCMS'yi gerekli özelliklere sahip bir bilgisayara yükleyiniz. TCMS V2 Kullanım Kılavuzu'na internetten ulaşmak için user.fingertec.com/ user-promanual.htm adresini ziyaret ediniz. Kurulum sihirbazı sistemi aktive etmek için size ürün anahtarını ve etkinleştirme kodunu soracaktır. TCMS V2 ürün anahtarını ya da etkinleştirme kodunu kaybetmeniz durumunda user.fingertec.com/retrieve\_ key\_user.php 'dan tekrar alabilirsiniz.

## Face ID'nin TCMS V2'ye bağlanması

### **TCP/IP kullanılarak**

IP adresi Face ID terminalinin LAN'daki eşsiz bir adresi olduğu için önemlidir. IP adresi olmadan bir terminalin yerini belirlemek imkansızdır. Terminalin IP adresini girmek için: Menu > Connection Simgesi > IP Address > IP adresini yazınız > Subnet Mask & Gateway için ayarları tekrarlayınız > Terminal ID tuşuna basınız > Save 'e basınız.

### **RS232 kullanılarak**

RS232 üzerinden bağlantı kurulduğunda Face ID ile yazılım arasındaki haberleşme hızının belirleyicisi baud hızıdır. Baud hızı daha yüksek oldukça haberleşme de o kadar hızlı olur. RS232 bağlantısını açmak ve baud hızını belirlemek için: Menu > Connection Simgesi > RS232/ RS485 > RS232 bağlantı simgesini ON şeklinde değiştiriniz> Baud hızını değiştiriniz > Terminal ID tuşuna basınız ve ID'yi giriniz >Save 'e basınız.

### **RS485 kullanılarak**

RS485 üzerinden bağlantı kurulduğunda da Face ID ile yazılım arasındaki haberleşme hızının belirleyicisi baud hızıdır ancak bu hız könverterin hızına uygun olmalıdır. Hızını öğrenmek için könverterinize bakınız. RS485 bağlantısını açmak ve baud hızını belirlemek için: Menu > Connection Simgesi > RS232/RS485 > RS232 bağlantısını ON şeklinde değiştiriniz > Baud hızını değiştiriniz > Terminal ID tuşuna basınız ve ID'yi giriniz > Save 'e basınız.

### Veri indirmek/yüklemek için USB'nin kullanılması

Face ID'nin bir bilgisayardan uzağa monte edildiği durumlarda ya da bir bağlantı hatası olduğu hallerde USB flash diski çok kullanışlıdır. FingerTec terminali ile uyumlu olan USB tipini öğrenmek için lütfen şu linke gidiniz fingertec.com/newsletter/HL\_74.html. Menu > USB simgesi > USB ile yapılmasını istediğiniz işlemi seçiniz.

<span id="page-13-0"></span>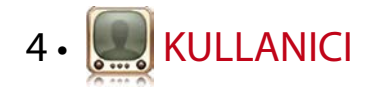

## Kullanıcı Kaydı

Face ID 700 adet yüz şekli ve 3000 adet parmak izi şablonunu, 10000 kartlı kullanıcıyı saklama kapasitesine sahiptir. Bu kısımda kullanıcıların yüz, parmak izi, kart ve şifre kayıt işlemleri açıklanmıştır.

### **1. Yüz Kaydı**

Bir yüz kayıt işlemi yaklaşık olarak 1 dakikada tamamlanmalıdır. Terminal yüzünüzün 5 açıdan fotoğrafını çeker ve saklamak için 3 boyutlu bir şablonunu oluşturur. Face ID'ye kayıt olurken lütfen dik durunuz ve yüzünüzü ya da vücudunuzu hareket ettirmeyiniz ve yüzünüzün rahat bir şekilde olmasına, sinirli ya da üzgün değil, dikkat ediniz. 150 cm ila 180 cm boyundaki kişiler için Face ID ile kullanıcı arasında bırakılması tavsiye edilen mesafe 0.5m'dir.

*Yüz kaydı için:* Sırasıyla şu adımları izleyin: Menu > User simgesi > Add > User ID:1 > Insert User ID > Select Face > Kaydı tamamlamak için Face ID'nin talimatlarını takip ediniz (Kameraya baktığınızdan emin olunuz) > Select Privilege > Save.

### **2. Parmakizi Kaydı**

Bir kullanıcı kimliği için iki parmak kaydı yapılması tavsiye edilmektedir. Bir şablon varsayılan parmak izi iken diğeri yedek olarak tutulur. Herhangi bir parmak izini kaydetmeden önce parmak izinin kalitesini kontrol etmeniz gerekmektedir. Parmağın merkez noktalarının yerini belirlemek önemlidir çünkü iyi bir okumanın sağlanması için kayıt sırasında

merkez noktalarının okuyucunun tam ortasına denk getirilmesi gerekmektedir. Ayrıca parmakların kayıt için çok ıslak ya da kuru olmamasına dikkat etmeniz gerekir.

*Parmakizi kaydı için:* Sırasıyla şu adımları izleyin: Menu > User simgesi > Add > User ID:1 > Insert User ID > Select Fingerprint > Face ID tarafından verilen talimatları takip ederek parmak izini 3 defa okutunuz > Select Privilege > Save.

### **3. Kart Kaydı**

Face ID için varsayılan kart RFID'dir. MiFare ve HID kartları istek üzerine sağlanabilir.

*Kart kaydı için:* Sırasıyla şu adımları izleyin: Menu > User simgesi > Add > User ID:1 > Insert User ID > Select Card > Ekranda kartın ID'sini görene kadar kartı tarama alanına okutacak şekilde sallayınız > Save

### **4. Şifre Kaydı**

Face ID çok çeşitli kayıt metotları sunmaktadır ve şifre de yalnız başına ya da diğer doğrulama metotlarıyla birlikte kullanılabilir. Şifrelerin azami uzunluğu 8 rakamdır.

*Şifre kaydı için:* Sırasıyla şu adımları izleyin: Menu > User simgesi > Add > User ID:1 > Insert User ID > Select Password > Dokunmatik tuş takımını kullanarak şifreyi giriniz > OK > Şifreyi tekrar  $airiniz > OK > Save$ 

## Kullanıcı Doğrulaması

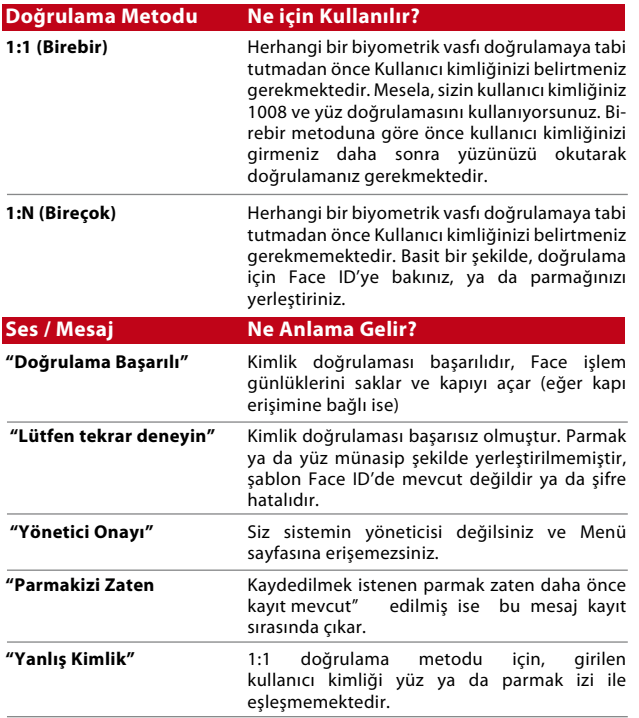

### **Yüz Doğrulaması**

*1:N* – 1:N doğrulama metodunda kullanıcı kimliğinizi girmeniz gerekmez. Yüzünüzün yansımasını ekranda görecek şekilde Face ID'nin önünde dikiliniz ve kameralara bakınız. Face ID bir saniye içinde yüzünüzü doğrulayacaktır.

*1:1* – 1:1 metodunda Face ID'nin okuma ve doğrulamasından önce Kullanıcı kimliğinin girilmesi gerekmektedir. 1:1/1:N 'e basınız > Ekrana kullanıcı kimliğinizi yazınız > Yüz simgesine basınız > Face ID okuma ve doğrulama işlemini gerçekleştirir.

Her seferinde okumanın sağlıklı olması için bazı önlemler alınmalıdır.

- · Sabit durunuz, kafanızı hareket ettirmeyiniz
- · Yüzünüzü örtmeyiniz
- · Sakin durunuz, herhangi bir yüz ifadesi göstermeyiniz, dilinizi çıkartmak ya da korkmuş bir ifadeyle bakmak gibi
- · Face ID'ye çok yakın ya da çok uzak durmayınız

### **Parmakizi Doğrulamasıi**

*1:N* – 1:N doğrulama metodunda kullanıcı kimliğinizi girmeniz gerekmez. Parmağınızı düzgün bir şekilde tarayıcının üzerine yerleştiriniz ve Face ID bir saniye içinde kimliğinizi doğrulayacaktır.

*1:1* – 1:1 metodunda Face ID'nin okuma ve doğrulamasından önce Kullanıcı kimliğinin girilmesi gerekmektedir. 1:1/1:N 'e basınız > Ekrana kullanıcı kimliğinizi yazınız > Parmakizi simgesine basınız > Face ID okuma ve doğrulama işlemini gerçekleştirir.

Her seferinde okumanın sağlıklı olması için bazı önlemler alınmalıdır.

· Sağlıklı bir okuma için parmağınızın merkez noktasının tarayıcının tam ortasına denk geldiğinden emin olunuz.

Parmağınızın merkez noktalarını nasıl bulursunuz?

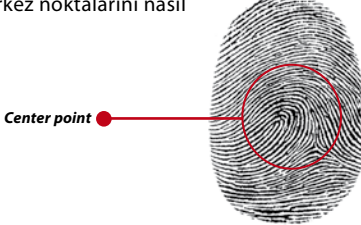

- · İşaret parmağın kullanılması tavsiye edilir. Face ID diğer parmakları da kabul eder yalnız işaret parmağı en rahat olanıdır.
- · Parmağın ıslak, çok kuru, yaralı ya da kirli olmadığından emin olunuz
- · Sensörün üzerine sert bastırmayınız, sadece rahat bir şekilde parmağınızı yerleştiriniz
- · Direk güneş ışığından ya da çok parlak ışıktan kaçınınız

### **Şifre Doğrulaması**

Diğer doğrulama yöntemlerini tercih etmeyenler için şifre bir tercih olabilir. Şifre kullanarak doğrulama için, 1:1/1:N 'e basınız > Kullanıcı kimliğini giriniz ve anahtar tuşuna basınız > şifreyi giriniz ve OK'e basınız.

### **Kart Doğrulaması**

Kartı kart okuma bölgesine tutunuz ve Face ID okuma ve doğrulama işlemini gerçekleştirir.

### Kullanıcı Bilgisi Ekleme

Face ID'ye kullanıcı bilgisi iki şekilde eklenebilir. Birincisi Face ID üzerinden iken diğer TCMS V2 vasıtası iledir. Face ID üzerinden kullanıcı bilgisi eklemek/değiştirmek için, Menü'ye basınız > User simgesi > Kullanıcı kimliğini seçiniz > Düzenle/Ekle > Kaydet. Kullanıcıları isme göre aramak için ekranın altındaki harflere tıklayınız.

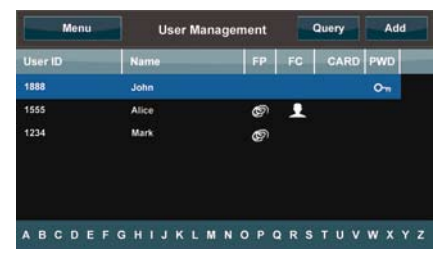

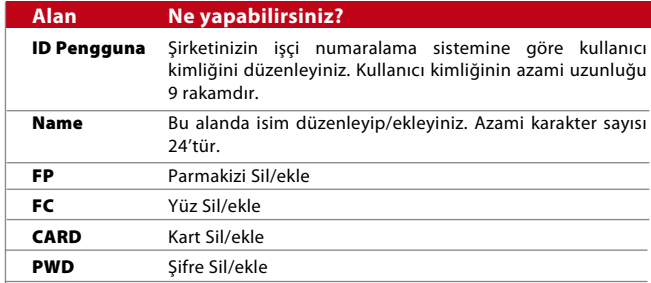

Kullanıcı bilgilerinin güncellenmesinin TCMS V2 yazılımı vasıtasıyla yapılması tavsiye edilir. Bilgiler güncellendikten sonra bilgileri göstermek için TCMS V2 ve Face ID'yi senkronize ediniz.

## Kullanıcı Silme

Face ID'den bir kullanıcıyı yalnızca bir yönetici silebilir. Kullanıcı ya da kullanıcıları silmek için Menu'ye basınız > User simgesi > Silmek istediğiniz kullanıcı kimliğini seçiniz > Delete 'e basınız > teyit için Delete 'e bir kez daha basınız.

## Erişim Seviyesi/İzini

Face ID iki tür erişim seviyesine/iznine sahiptir.

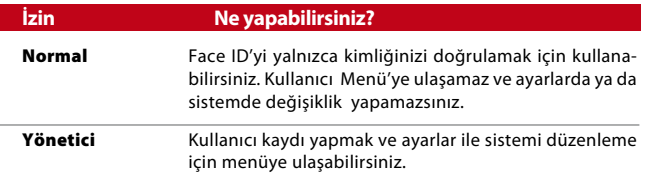

<span id="page-16-0"></span>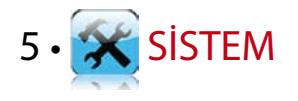

## Genel Ayarlar

### **Tarih/Saat Ayarları**

Face ID çalışanların işe geliş gidiş saatlerini ve kapı erişim faaliyetlerini kaydedebilen bir terminaldir. Sistemin verimli çalışması için saat ve tarih tam doğru olmalıdır. Tarih ve saati kendi saat diliminize göre ayarlamanız gerekir. Menu'ye basınız > System simgesi > General > Date/Time > Değeri seçiniz >Save ' e basınız.

### **Tarih Formatı**

Tarih formatı ülkeden ülkeye farklılık gösterebilir. Mesela Malezya'da gün-ay-yıl iken Amerika'da ay günden önce gelmektedir. Tercihinize göre tarih formatını seçiniz. Varsayılan format gg-aa-yy'dır. Menu 'ye basınız > System simgesi > General > Date Format > Formatı seçiniz > Save ' e basınız.

### **PKlavye Sesi**

Face ID tuşlarından herhangi birine basıldığı zaman ses yayar. Tuş takımı sesini kapatıp açmak için: Menu'ye basınız > System simgesi > Keyboard Beep > On/Off >Save ' e basınız.

### **Ses**

Kayıt sırasında kullanıcıyı yönlendirmek ve doğrulama esnasında bilgilendirmek için Face ID bazı sesli komutlara sahiptir. Menu'ye basınız > System simgesi > General > Voice > On/Off > Save ' e basınız.

### **Ses Seviyesi (%)**

Ses Kontrolü Face ID tarafından yayılan sesin seviyesini kontrol etmenizi sağlar.

*Açma/kapama:* Face ID tercihinize göre sesi açıp kapamanıza imkan verir. Menu'ye basınız > System simgesi > General > Voice Prompts > On/Off > Save ' e basınız.

*Ses seviyesi Ayarı:* Face ID'nın varsayılan ses seviyesi 60'tır. Ses seviyesi 0 ila 100 arasında bir değer alabilir. Face ID'nin hoparlörünün performansının sürekli olması için 60 ila 70 arasında bir değer kullanılması tavsiye edilir. Ses seviyesini ayarlamak için Menu'ye basınız > System simgesi > General > Volume 1:100 > İstediğiniz değeri giriniz > Save ' e basınız

### **Güç Anahtarı**

Face ID'nin kazara kapanmasına engel olmak için açma/kapama düğmesini kilitleyebilirsiniz

*Kilitleme/Kilidi Açma:* Menu'ye basınız > System simgesi > General > Power Key > Disable/Enable >Save ' e basınız.

## Ekran Ayarları

Face ID'nin ekranını kendi zevk ve ihtiyaçlarınıza göre kişiselleştire bilirsiniz.

### **Sistem Dili**

Face ID yerel ihtiyaçlarınıza cevap verebilmek adına farklı dil seçeneğine sahiptir. Face ID'de en fazla 3 dil bulunmaktadır ve bunlar satın alma işlemi sırasında sizin talebiniz doğrultusunda ayarlanır. Varsayılan dil İngilizce'dir. Menu'ye basınız > System simgesi > Display > Language > Choose your language > Save' e basınız.

### **Ekran Stili**

Sistemin atıl olduğu hallerde Face ID'de ürünlerinizin reklamını ya da şirketinizin mesajını gösterebilirsiniz.

*Saat Görünümü:* Ekranın yarısı reklamı gösterirken diğer yarısı saati gösterir.

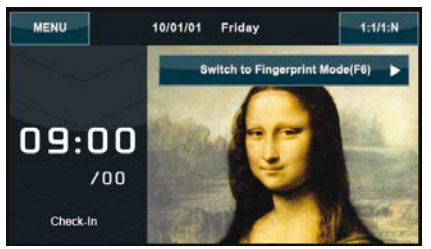

Menu > System simgesi > Display > Display Style > Clock Display

### **Araç Çubuğunu Gösterme**

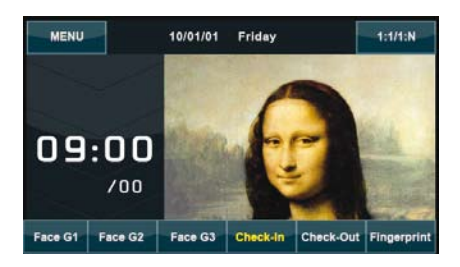

Ekranda araç çubuğunu göstermek isteyip istemediğinizi seçebilirsiniz.

*Her zama Göster:* Araç çubuğu her zaman ekranın alt tarafında gösterilir.

*Otomatik Gizle:* Araç çubuğu gizlenir ve yumuşak dokunmatik ekrana dokunduğunuzda yeniden gösterilir. Menu > System simgesi > Display > Toolbar Style > Stilinizi seçiniz > Save

### **Varsayılan Doğrulama Modunun Belirlenmesi**

Face ID dört çeşit doğrulama modu sunar ve siz tercih ettiğiniz bir varsayılan doğrulama modu atayabilirsiniz. Kullanıcılar kendi tercih ya da ihtiyacına göre doğrulama modunu değiştirmez ise Face ID otomatik olarak kullanıcıların bu seçili mod ile doğrulama yapacaktır. Seçilebilecek tercihler yüz ya da parmak izidir. Menu > System simgesi > Display > Default Verify Mode > Tercih ettiğiniz modu seçiniz > Save

### **Resim Gecikmesi**

Resim Gecikmesi yüklediğiniz reklam ekranda gösterilmeden önce geçen atıl süredir. 0 ila 999 saniye arasında değişebilir. Menu > System simgesi > Display > Picture Delay > İstediğiniz süreyi belirleyiniz > Save

### **Uyku Süresi**

Uyku süresi Face ID uyku moduna geçmeden önce beklenen süredir. Bu özellik Face ID'nin güç tasarrufu özelliği olarak mevcuttur. Bu süre 0 ila 999 saniye arasında değişir. Menu > System simgesi > Display > Sleep Time > İstediğiniz süreyi belirleyiniz > Save

### **Parmakizi Ayarları**

Optimum verimliliği elde etmek için parmak izi kayıt ve doğrulama ayarlarını yapılandırabilirsiniz.

### **Eşik Değerini Ayarlama**

Eşik değeri parmak izi tarayıcısının duyarlılık seviyesidir. Eşik değeri sistem tarafından bir parmak izindeki minutiae noktalarının yüzde kaçının okunduğunu gösterir. Eşik değeri yükseldikçe okunan nokta sayısı da artar ve sistem daha sıkı hale gelir. Eşik değeri 1:1 ve 1:N yöntemlerine göre ayarlanmaktadır.

1:1 yöntemi için, kullanılabilir aralık 15 ila 50'dir ve tavsiye edilen değer 35.

1:N yöntemi için, kullanılabilir aralık 5 ila 50'dir ve tavsiye edilen değer 45.

Menu > System simgesi > Fingerprint > 1:1 Threshold ya da 1:N Threshold > Seviyeyi belirleyiniz > Save

### **Deneme Hakkı Sayısı**

1:1 doğrulama için deneme hakkı sayısı limitini belirleyebilirsiniz. Bu sayı 1 ila 9 arasında olabilir. Eğer bir kullanıcının deneme sayısı limiti aşar ise Face ID birisinin terminal ile oynadığını düşünerek güvenliğe haber vermek için alarm sistemini tetikler. Menu > System simgesi > Fingerprint > 1:1 Retry Times > Seviyeyi belirleyiniz > Save

### **Algoritma Versiyonunun Gösterilmesi**

Face ID'nizin algoritma versiyonunu öğrenebilirsiniz. Algoritma versiyonunu bilmek hangi özelliklere sahip olduğunu bilmek açısından önemlidir. Bu bilgiye sahip olduğunuzda terminalinizin en son özelliklere sahip olması için algoritmayı güncellemek isteyeceksiniz. Ayrıca algoritma versiyonu versiyona göre sabit yazılımı (firmware) da belirlemektedir. Versiyon silinemez ya da değiştirilemez. Menu > System simgesi > Fingerprint > Algorithm Version

### **Parmakizi Suretinin Ekranda Gösterilmesi**

Tarama yaparken kullanıcının parmağı nasıl yerleştirmesi gerektiğini anlayabilmesi için Face ID parmak izi şeklini gösterme özelliğine sahiptir. Parmakizi şekli gösterimini açabilir ya da kapatabilirsiniz.

*Parmakizi şeklini gösterme özelliğini açma/kapama:* Menu > System simgesi > Fingerprint > Parmakizi Şekli > Tercihinizi seçiniz > Save

### *Mevcut olan Tercihler:* **Parmakizi Gösterimi Ne anlama gelir? İkisinde de göster** Parmakizi şekli hem kayıt hem de doğrulama sırasında ekranda gösterilir. **Hiçbirinde gösterme** Parmakizi şekli ne kayıt ne de doğrulama sırasında ekranda gösterilmez. **Kayıtta göster** Parmakizi şekli yalnızca kayıt sırasında ekranda gösterilir. **Eşleşmede göster** Parmakizi şekli yalnızca doğrulama sırasında ekranda gösterilir.

## Yüz Ayarları

Optimum verimliliği elde etmek için yüz kayıt ve doğrulama ayarlarını yapılandırabilirsiniz.

### **Eşik Değerini Ayarlama**

Eşik değeri kızılötesi tarayıcısının duyarlılık seviyesidir. Eşik değeri sistem tarafından yüzünüzün yüzde kaçının okunduğunu gösterir. Eşik değeri yükseldikçe okunan yüzde de artar ve sistem daha sıkı hale gelir. Eşik değeri 1:1 ve 1:N yöntemlerine göre ayarlanmaktadır.

*1:1 yöntemi için*, kullanılabilir aralık 0 ila 99'dur ve tavsiye edilen değer 60

*1:N yöntemi için,* kullanılabilir aralık 0 ila 99'dur ve tavsiye edilen değer 75.

Menu > System simgesi > Face > 1:1 Threshold/1:N Threshold > İstediğiniz değeri yazınız > Save

### **Kamera Işık Ayarı/Kontrast**

Face ID'de kızılötesi kameralarının ışık ayarını yapabilirsiniz. Gayri münasip bir değerin girilmesi kameranın performansını etkileyebilir. Tavsiye edilen değer 320'dir. Menu > System simgesi > Face > Exposure > İstediğiniz değeri yazınız > Save

#### **Kazanç**

Kameraların en yüksek performansla çalışmasını sağlamak için Face ID'de kızılötesi kameraların kontrast ayarını değiştirebilirsiniz. Tavsiye edilen değer 100'dür. Menu > System simgesi > Face > Gain > İstediğiniz değeri yazınız > Save

#### **Görüntü Kalitesini Ayarlama**

Kayıt ve doğrulama sırasında Face ID kameraları tarafından yakalanan yüz şekillerinin kalitesini belirlemek için kalite ayarı yapabilirsiniz. Tavsiye edilen değer 80'dir. Menu > System simgesi > Face > Quality > İstediğiniz değeri yazınız > Save

### Günlük Ayarları

Face ID'nin kullanıldığı her sefer hafızada işlem günlükleri tutulmaktadır. Ayarlar Face ID'nin günlük bakımı yapmasını düzenlemek içindir.

### **Günlük Uyarısı**

Depolanan günlükler belirli bir seviyeye ulaştığında terminalin performansının düşmemesi için kullanıcı/yönetici uyarılmalıdır. Tavsiye edilen değer 99'dur. Menu > System simgesi > Log Settings> Log Alert > İstediğiniz değeri yazınız > Save

### **Güncelleme Aralığı**

Kart basma aralığında çifte kayıt olmaması için Face ID bütün kullanıcıların işlem günlüklerini belirli bir zaman aralığında güncellemelidir. Varsayılan aralık 10 dakikadır. Menu > System simgesi > Log Settings> Dup. Punch Period (m) > İstediğiniz değeri yazınız > Save

#### **İş Kodlarının Tanımlanması**

Face ID kullanıcılara doğrulamadan sonra daha önceden belirlenmiş sayıları girmesine izin veren bir iş kodu özelliğine sahiptir. İş kodlarının numaraları TCMS V2'de önceden belirlenmiştir. Aşağıda verilen tablo iş kodlarının örneklerini göstermektedir.

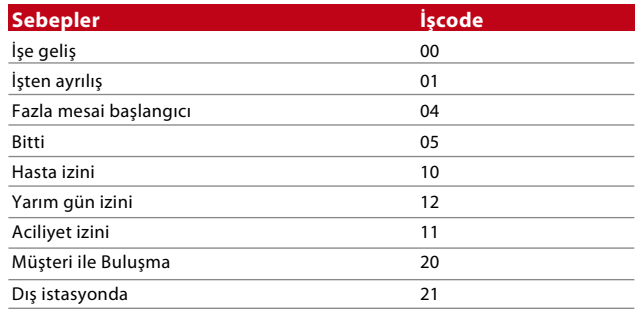

*İş Kodu Mod 1:* Doğrulamayı müteakip iş kodu *İş Kodu Mod 2:* İş kodunu müteakip doğrulama

Menu > System simgesi > Log Settings> Workcode Mode > Tercihinizi seçiniz > Save. Face ID üzerinden iş kodu eklemek için lütfen sayfa 21'e bakınız.

### **Yalnızca Kart Kullanımı**

Face ID daha sıkı bir güvenlik sağlamak için doğrulama yöntemlerinin beraber kullanılmasına da imkan sunmaktadır. Bu özellik kart doğrulama üzerinde yoğunlaşır. Y (evet) ya da N (hayır) seçerek Yalnızca Kart kullanımını açıp kapayabilirsiniz.

**Y –** Face ID kullanıcıları doğrulamak için bilgileri yalnızca karttan okur.

**N –** Face ID kart okumasını müteakip başka doğrulama yöntemlerine de ihtiyaç duyar.

Menu > System simgesi> Log Settings > Card Only > Y ya da N > Save

### Güncelleme

FingerTec® düzenli olarak Face ID güncellemeleri sunar. Terminalin sabit yazılımını güncellemeden önce lütfen yerel satıcınıza danışınız ya da alternatif olarak bize ulaşınız: support@fingertec.com

## Sistem Bilgisi

Sistemdeki bu seçenek montajı yapana depolama, sabit yazılım, algoritma vs. gibi terminale ait bilgileri kontrol etme imkanı tanır. Face ID Sistemine ait Bilgileri görüntülemek için ekranınızın sağ üst köşesinde bulunan simgeye tıklayınız.

### **Kayıtlar**

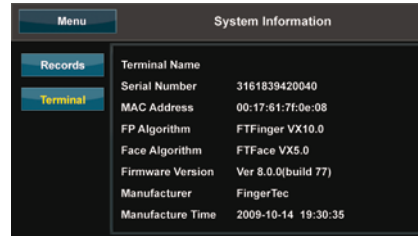

Kullanıcı sayısı, yönetici sayısı ve şifreli kullanıcıları detaylandıracak şekilde Face ID'de boş olan ve kullanılan bellek miktarını gösterir. Ayrıca kullanılan ve kullanılabilir olan FP şablonlarını, Yüz şablonlarını ve Günlük şablonlarını da gösterir.

### **Terminal**

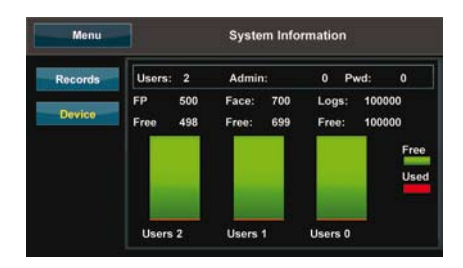

Terminale bir kere tıklandığında Terminal ismi, Face ID'nin Seri Numarası, MAC adresi, parmak izi ve yüz algoritması, sabit yazılım versiyonu, üretici ve üretim tarih ve saati görüntülenir.

<span id="page-21-0"></span>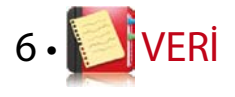

Kayıt ya da doğrulama yapıldığı her sefer Face ID'nin içersinde bir işlem günlüğü saklanır. Bu veride Terminal ID'si, tarih, saat, kullanıcı kimliği ve terminal faaliyetinin detayları bulunur. Mesela, 0105021009000000000010000:

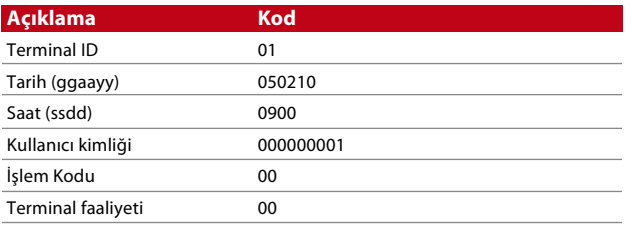

Terminalin verimliliğinin sağlanması için bu günlüklerin yönetiminin yapılması gerekmektedir. Bakım işlemlerinin TCMS V2 üzerinden yapılması tavsiye edilir. Ancak yine de Face ID'de veri yönetimini gerçekleştirebilmeniz için Veri simgesinde 5 fonksiyon mevcuttur.

## İşlem Günlüklerinin Silinmesi

Bu işlemi yapmaya karar verdiğinizde, lütfen bunu yapmak istediğinizden emin olunuz. Face ID'de bulunan günlükler TCMS V2'ye henüz indirilmemiş olanlardır. Bu günlükleri silmek demek hiçbir yedek verinin kalmayacağı anlamına gelir. Menu > Data simgesi > Delete Transactions > Teyit gerekmektedir (Evet/Hayır)

## Bütün Verinin Silinmesi

Bu fonksiyon terminaldeki bütün yoklama verileri ile kullanıcı bilgilerini silme imkanı verir. Bu işlemi gerçekleştirmeden önce lütfen bütün kullanıcı bilgilerinin TCMS V2'de depolanmış olduğundan emin olunuz. Menu > Data simgesi > Delete All Data > Teyit gerekmektedir (Evet/Hayır)

## Kullanıcı İzinlerinin Yönetimi

Face ID'de iki adet kullanıcı izini vardır, yönetici ve normal kullanıcı. Yönetici iznini silebilirsiniz ancak yönetici olmaz ise normal kullanıcılar menüye kolaylıkla ulaşabilir ve ayarları değiştirebilir. Menu > Data simgesi > Delete Administrator > Teyit gerekmektedir (Evet/Hayır)

## Ekran Koruyucuların Silinmesi

Ekran koruyucu fonksiyonunu kullanarak ürününüzün ya da şirketinizin kurumsal mesajının reklamını yapabilirsiniz. Bütün ekran koruyucuları silmek için: Menu > Data simgesi > Delete Picture > Teyit gerekmektedir (Evet/Hayır)

## Fabrika Ayarlarına Dönüş

Bazı durumlarda Face ID'yi fabrika ayarlarına döndürmek gerekebilir. Bu işlem tamamlandıktan sonra Face ID'de daha önce yaptığınız hiçbir değişiklik kalmayacaktır. Şirketinizin ihtiyaçlarına uygun şekilde bütün düzenlemeleri lütfen tekrar yapınız. Menu > Data simgesi > Restore to Factory Settings > Teyit gerekmektedir (Evet/Hayır)

<span id="page-22-0"></span>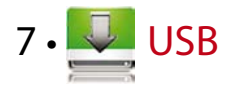

## Neden USB Flash Disk'e İhtiyaç Var?

İşe geliş yoklamaları ve kapı erişim raporları ile ilgili işlem verilerini yüklemek ve indirmek için Face ID'nin bir bilgisayar ile bağlantılı olması çok önemlidir. Face ID'de LAN ve seri kablo bağlantısı gibi birkaç bağlantı seçeneği bulunmaktadır ancak bazı hallerde USB (Universal Seri Bas) bağlantısı mecburi olur. USB kullanıcı bilgisi ve işlem günlüğü yüklemek ve indirmek için Face ID ile bilgisayar arasında bağlantı kurabilir.

## USB Türü

Piyasada birçok çeşit USB bulunmaktadır. Face ID en aşağı Linux Çekirdek 2.4.x'i destekleyebilen USB flash diskleri ile çalışabilir. Imation, Transcend ve Pen Drive (en aşağı Linux Çekirdek 2.4.x'i) ile sorunsuz çalıştığı bilinmektedir. FingerTec terminali ile uyumlu olan USB tipini öğrenmek için lütfen şu linke gidiniz fingertec.com/newsletter/HL\_74.html

## Yoklama Günlüklerinin İndirilmesi

Yoklama günlüklerini Face ID'den bilgisayara indirmek için: Menu > USB simgesi > Download Transactions. İndirme işlemi tamamlandıktan sonra USB flash diski Face ID'den çıkarınız ve daha önce TCMS V2 yüklenmiş olan bilgisayarınıza takınız. Daha fazla işlem yapmak için verileri USB'den TCMS V2'ye aktarınız.

## Kullanıcı Verilerinin İndirilmesi

Kullanıcıların kaydı kesinlikle Face ID'de yapılmalıdır ve kayıt sırasında isim ve kullanıcı kimliği gibi kullanıcı verileri girilmektedir. Face ID ve bilgisayardaki verileri senkronize etmek için: Menu > USB simgesi > Download User

### USB'den Terminale Kullanıcı Verisinin Yüklenmesi

Yöneticiler Face ID'den kullanıcı bilgisi girebilirlerken, kullanıcı bilgilerinin geri kalan kısmı TCMS V2'de tamamlanmaktadır. Kullanıcı bilgilerinin en son güncellemelerini TCMS V2'den Face ID'ye USB flash disk ile aktarabilirsiniz. Menu > USB simgesi > User Upload

## Kullanıcı Fotoğrafının Yüklenmesi

TCMS V2'de kullanıcı bilgilerine kullanıcı fotoğrafı da eklenebilir. Kullanıcı kimlikleri doğrulanırken aynı fotoğrafların gösterilmesini sağlamak için kullanıcı fotoğrafını TCMS V2'den Face ID'ye ekleyiniz. Her fotoğrafın boyutu 320 x 240 çözünürlükte olmalıdır. USB Flash Disk kullanarak yapmak için: Menu > USB simgesi > Upload User photo

## Terminale Resimlerin Yüklenmesi

Atıl olduğu hallerde Face ID terminali dokunmatik ekranda reklamlar ya da resimler göstermektedir. Gösterilen resmin boyutu 320 x 240 çözünürlükte olmalıdır.

*USB Flash Disk kullanarak resimler yüklemek için:* Menu > USB simgesi > Upload Picture

<span id="page-23-0"></span>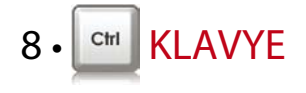

### Kısaca Kısa Yol Tuşları

Kısa yol tuşları en çok kullandığınız fonksiyonlara kolayca erişmenizi sağlar. Toplam olarak 6 adet kısa yol tuşu kullanımınıza hazırdır. Bu tuşlar F1, F2, F3, F4, F5 ve F6. olarak isimlendirilmişlerdir.

## Kısa Yol Tuşlarının Ayarlanması

Menu > Keyboard > Tuşlara teker teker tıklayıp atamak istediğiniz fonksiyonu seçiniz > Save

Kısa yol tuşlarına atayabileceğiniz fonksiyonlardan bazıları şunlardır: durum anahtarı, iş kodu, sms'leri görüntüleme, yüz özellikleri, parmak izi özellikleri vs.

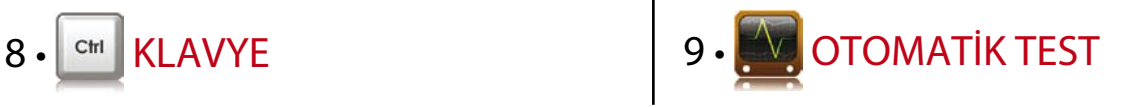

## Otomatik Testi Kimler Yapmalıdır?

Otomatik Test sayfası Face ID'nin durumunu muayene ve analiz etmek için kullanılır. Otomatik Test sayfasında birkaç test mevcuttur ve yalnızca yönetici testi yapma yetkisine sahiptir. Herhangi bir testi çalıştırmadan önce satıcınıza danışınız ya da şu adrese elektronik posta atınız: support@fingertec.com.

## Ekran Testi

Ekran testi Face ID'nin dokunmatik ekranının kalitesini ve duyarlılığını belirler. Farklı renkli çizgiler göreceksiniz, teste devam etmek için ekrana tıklayınız, eğer ekran kesik bir çizgi ya da bozuk renk bulunuyorsa lütfen Face ID'nizi tamire gönderiniz. Menu > Auto Test simgesi > Test Screen

## Sesli Mesaj/Talimatın Kontrol Edilmesi

Ses testi Face ID'nin ses kalitesini belirler. Ekrana her tıkladığınızda farklı bir sesli mesaj verilecektir. Herhangi bir sesli mesajda ya da talimatta bozuk bir ses duyarsanız lütfen Face ID'nizi kontrole gönderiniz. Menu > Auto Test simgesi > Test Voice

Klavye testi klavyenizin durumunu kontrol etmenize yarar. Menu > Auto Test simgesi > Keyboard Test

## Optik Tarayıcının Teftişi

Parmakizi optik tarayıcısının durumunu öğrenmek için parmak izi testi yapmanız gerekmektedir. Parmakizi testine girdiğinizde Face ID ekranda beyaz bir kare gösterecektir. Parmağınızı tarayıcının üstüne koyunuz. Eğer parmak izinizi beyaz karenin üzerinde görebiliyorsanız optik tarayıcı iyi durumda demektir. Aksi halde, lütfen Face ID'nizi kontrole gönderiniz. Menu > Auto Test simgesi > Test Fingerprint

## Kızılötesi Kameranın Kontrol Edilmesi

Kızılötesi yüz tarayıcısının durumunu öğrenmek için yüz testi yapmanız gerekmektedir. Face ID ekranın ortasında bir kare gösterecektir. Kameraya bakınız, eğer yüz şeklinizi karenin içinde görebiliyorsanız kamera iyi durumda demektir. Aksi halde, lütfen Face ID'nizi kontrole gönderiniz. Menu > Auto Test simgesi > Test Face

### Saat doğru/hassas mı?

Saat Face ID için çok önemlidir ve bu konuda taviz verilemez. Saat testi ekranda tarih, saat, 0 (saniye) : 0 (milisaniye) gösterecektir. Testi başlatmak için ekrana tıklayınız. 0 (s) : 0 (ms) çalışmaya başlayacaktır ve her 10ms'de 1 saniye atacaktır. Eğer düzgün çalışmıyorsa lütfen Face ID'nizi kontrole gönderiniz. Menu > Auto Test simgesi > Test Time

<span id="page-24-0"></span>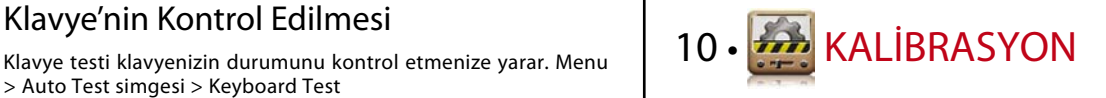

## Ekran'ın Hassaslığının Varsayılan Seviyeye Kalibre Edilmesi

### **Menu > Calibration (Menü > Kalibrasyon)**

Ekran ekranın dört köşesinde ve tam merkezinde toplam beş adet noktayı birbiri ardına gösterecektir. Sistemin ekranı otomatik olarak kalibre etmesi için noktanın ortasına dokunmanız gerekmektedir. İşlem sona erdiğinde ekran ana menüye dönecektir.

<span id="page-25-0"></span>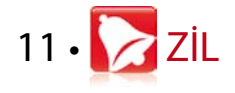

## Çizelge Zilinin Tanımı

Çizelge zili, şirketinizin çizelgelemesine ve tercihine bağlı olarak işçi ve kullanıcıları belli bir saatte uyarmak için kullanılan bir fonksiyondur. Mesela, bir grup çalışanın öğle yemeği saati 10:30 am iken bir başka grubunki 2:00 pm olabilir. Face ID tanımlayabileceğiniz 56 çizelgeye sahiptir.

Menu > Bell > Değiştirmek istediğiniz tercihleri seçiniz ve ilgili değeri değiştiriniz > Save

### Çizelge ZiIini Tetiklemek İçin Saat Girilmesi

Ekran varsayılan saat olarak 00:00 gösterir. Saat üzerine dokunduğunuzda tuş takımı çıkacaktır. Zilin çalmasını istediğiniz saati giriniz. Saat formatı 24:00 saatlik sistemdir.

## Çizelge Zilinin Zil Sesinin Belirlenmesi

Face ID'de seçebileceğiniz çok çeşitli zil sesleri bulunmaktadır. Zil sesi üzerine dokunduğunuzda zil sesi değişecektir. Hoşunuza gideni seçiniz.

## Zilin Ses Seviyesinin Ayarlanması

Zilin sesli ya da sessiz olması sizin tercihinize bağlıdır. Face ID ses seviyesi 0 ila 100 arasında değişir ve varsayılan değer 60'tır. Değer üzerine dokunduğunuzda tuş takımı çıkacaktır. Arzu ettiğiniz ses seviyesini belirlemek için uygun bir değer giriniz.

### Tekrar

Zilin kaç defa çalmasını istiyorsunuz? Değer üzerine dokunduğunuzda tuş takımı çıkacaktır. İstediğiniz sayıyı giriniz. Zil bu ayarlara göre çalacaktır.

### Durum

Çizelge zilini Etkin Kılma/İptal Etme çubuğuna tıklayarak etkin kılabilir ya da iptal edebilirsiniz.

<span id="page-26-0"></span>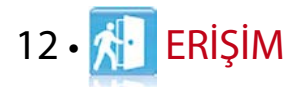

## Face ID'nin Kapı Erişimi için Kullanılması

Face ID kapılara erişimi kontrol etmek için elektromanyetik kilit ve kapı sürgüsü gibi kapı erişim aksesuarlarına bağlanabilir. FingerTec her türlü kapı kilidi aksesuarını sağlamaktadır. Ürünler şu adreste görüntülenebilir: accessory.fingertec.com. Access (Erişim) simgesinde, aşağıda açıklanan 4 maddeyi yapılandırabilirsiniz. Access'e erişmek için: Menu > Access

## Kapı Tekrar Kilitlenmeden Önce Geçen Süre

Bu değer doğrulama başarılı olduktan ve kapı açıldıktan sonra kapının tekrar kilitlenmesine kadar geçen süreyi belirler. Varsayılan değer 10 saniyedir ve bu değer 1 ila 10 arasında değişebilir.

## Kapı Sensörünün Geciktirilmesi

Bu fonksiyon yalnızca kapı sensörü mevcutsa kullanılabilir. Eğer bir kapı belirli bir süre boyunca kapanmazsa sensör alarm sistemini tetikler. Gecikme süresini siz belirleyeceksiniz.Varsayılan değer 10s'dir ve bu değer 0 ila 99 s arasında değişebilir. Tercihinize göre seçiniz.

## Kapı Sensör Türünün Seçilmesi

Kapı erişimi için iki tür kapı sensörü bulunur, Normalde Açık (NA) ve Normalde Kapalı (NK). Bir kapı sensörü var ise kapı sensörü türünü seçmeniz gerekir. Varsayılan değer sensör yok şeklindedir.

## Alarmın Geciktirilmesi

Bu fonksiyon yalnızca Face ID ile birlikte bir alarm sistemi mevcutsa kullanılabilir. Kapı kapatılmaz ise Face ID'nin alarmı tetiklemeden önce ne kadar bekleyeceğini ayarlayabilirsiniz. Değer üzerine dokunduğunuzda tuş takımı çıkacaktır. Değeri saniye cinsiden giriniz. Varsayılan değer 30s'dir.

## <span id="page-27-0"></span>13 • UN GİDERME

## "Bağlantı Kurulamıyor" Mesajı Çıkıyor

Bu mesaj çıkıyor ise Face ID ile bilgisayar ayarlarının doğru yapılmadığı anlaşılmalıdır. Bağlantı için hangi yöntemi kullandığınızı öğrenin. Face ID LAN, RS232, RS485 ve USB bağlantı yöntemlerini sunmaktadır. Bu konuyla ilgili detaylı bilgi için Bölüm 3'e bakınız.

### "Yönetici Onayı" Mesajı Çıkıyor

Bu Face ID terminalinin yöneticisi siz değilsiniz. Yalnızca sistemin yetkili yöneticileri menüye erişim hakkına sahiptir. Normal kullanıcıların menüye ulaşmaya çalışması halinde ekranda "Yönetici Onayı" mesajı çıkacaktır. Yöneticinin şirketten istifa edip ayrılmış olması halinde Face ID'ye erişim için lütfen yetkili FingerTec satıcısıyla irtibata geçiniz.

## Parmak Okunamıyor

Bunun beş farklı sebebi olabilir:

### **Kayıt işlemi düzgün yapılmamıştır**

Face ID'nin parmak izlerinizi en iyi kalitede yakalamasını sağlamak için kayıt işlemi en önemli işlemdir. İyi bir kayıt yapmak için Bölüm 4'e bakınız.

### **Face ID'nin yeri doğru seçilmemiştir**

Tarayıcı parlak ışıkla aydınlatılan yerlerde iyi çalışmamaktadır. Eğer sorunun sebebi bu ise tarayıcı direk ışıktan korumak için önlemler alınız. Daha iyi performans için terminalin yerini değiştiriniz.

### **Parmak düzgün yerleştirilmemiştir**

Sağlıklı bir okuma olması için parmağınızın merkez noktalarının tarayıcının ortasına denk geldiğinden emin olunuz. Parmak izinizi ekranda gördüğünüz şekilde ayarlayınız.

### **Tarayıcı kirli yada çizik olabilir**

Tarayıcının kalitesini kontrol ediniz. Eğer tarayıcı kirli ise lütfen mikrofiber bir bez ile temizleyiniz. Eğer çizik ise parça değişimi için yerel satıcınız ile irtibata geçiniz.

### **Yakınlarda parmağınıza bir şey oldu mu?**

Okumada sorun çıkarabileceğinden parmağın yaralı, kesik ya da ezik olmamasına dikkat ediniz. Algoritma parmak izinizin minutiae noktalarını okur, ne kadar çok nokta okuyabilirse, netice o kadar sağlıklı olur.

## Face ID Yüzünüzü Okumuyor

Bunun iki farklı sebebi olabilir:

**Ayakta düzgün şekilde durup herhangi bir yüz ifadesinden kaçındınız mı?**

Kameraya göre pozisyonunuz kameradan belirli bir mesafede olmalıdır. Eğer kamerada kendi yansımanızı görüyor iseniz doğru pozisyondasınız demektir. Peki, doğrulama sırasında herhangi bir yüz ifadeniz var mıydı? Olmasın. Sakin bir şekilde durunuz ve kameraya bakınız. Ayrıca yüzünüzü herhangi bir şeyle örtmeyiniz.

**Face ID'nizin kamerasını test ettiniz mi?**

Kamera düzgün çalışmıyor olabilir. Kameranızın performansını test ediniz. Yüz kamerası Testi için Bölüm 9'a bakınız.

## LED Her daim Yanıp sönüyor

Yanıp sönen LED kırmızı olmadığı müddetçe endişe etmenizi gerektiren bir şey yok. Yanıp sönen yeşil ışık Face ID'nin beklemede olduğunu gösterir. Yanıp sönen kırmızı ışık ise Face ID'de bir problem olduğunu gösteriyor olabilir. Lütfen konuyu satıcınızla görüşünüz.

## "Parmak Kaydı Zaten Mevcut" Mesajı Çıkıyor

Face ID akıllı bir terminaldir. Aynı parmak izini sisteme iki kez kabul etmeyecektir. Eğer bir parmak izini Face ID'ye kaydettiyseniz, daha sonra aynı parmağı tekrar kaydetmeye çalıştığınızda "parmak kaydı zaten mevcut" hatası çıkacaktır. Devam etmek için başka parmak kullanınız.

## RFID Kartı Cevap Vermiyor

Bu problemin iki farklı sebebi olabilir:

**Kartı terminale kayıt ettiniz mi?**

Face ID'nin kartı okuyabilmesi için kartın terminale kayıt edilmiş olması gerekir. Kart kaydı için Bölüm 4 Kullanıcı'ya bakınız.

**Kullanıcı kimliğini RFID kartı destekleyen doğrulama grubuna atadınız mı?**

Kullanıcı kimliğini RFID kartı destekleyen bir grup altında olacak şekilde Face ID'ye kaydetmezseniz Face ID kartınızı okuyamaz.

### Ses Yok

Bu problemin iki farklı sebebi olabilir:

**Face ID ses modunda ses çıkmıyor** Birisi Face ID'nizi sesini kapatmış ya da ses seviyesini % 0'a indirmiş olabilir. Bu durumu düzeltmek için Bölüm 5 Sistem'e bakınız.

**Hoparlör hasar görmüştür** Ses modunu düzelttiğiniz halde ses çıkmıyorsa ses testi yapınız. Testi yapmak için Bölüm 9'a gidiniz. Eğer hiçbir ses yayılmıyorsa destek için yerel satıcınızla irtibata geçiniz

# <span id="page-30-0"></span>14 • DİĞER KAYNAKLAR

## FingerTec Hakkında Bilgi

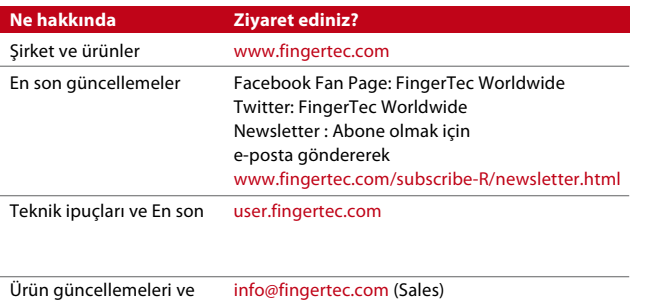

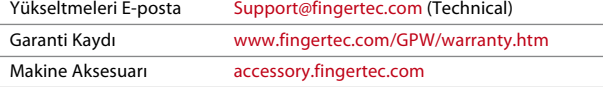

## Telif hakki uyarisi & yasal uyari

### Telif Hakkı Uyarısı

Tüm Hakları Mahfuzdur. xxxxxxxxxx 'den yazılı izin olmaksızın bu kitabın hiçbir kısmı hangi şekilde ya da formda olursa olsun, elektronik ya da mekanik olarak, fotokopi ve kayıt da dahil olmak üzere, herhangi bir bilgi depolama ya da edinme sistemi ile çoğaltılamaz, yayımlanamaz. Bilgilerin tam ve doğru olması için mümkün olan bütün çaba sarf edilmiştir. Bu dokümanda bulunan bilgiler herhangi bir uyarı olmaksızın değişebilir.

### Yasal Uyarı

Hiç kimse yetkili profesyonel bir kişiden bilgi almadan önce bu kitapçığın içeriğine güvenmemelidir. Şirket, bu kitabın tamamının ya da bir kısmının tümüne ya da bir kısmına dayanarak kişiler tarafından yapılan işlemler ya da bu işlemlerin sonuçları ile ilgili herhangi bir terminale ya da kullanıcıya karşı hiçbir sorumluluğu ve yükümlülüğü olmadığını açıkça belirtir.

*FINGERTEC WORLDWIDE SDN BHD*

### www.fingertec.com

Diğer Dillerde teknik yardım ve kılavuzlar için, lütfen bakınız: *http://user.fingertec.com*

© 2011 FingerTec Worldwide Sdn. Bhd . Tüm Hakları Mahfuzdur. • 0511